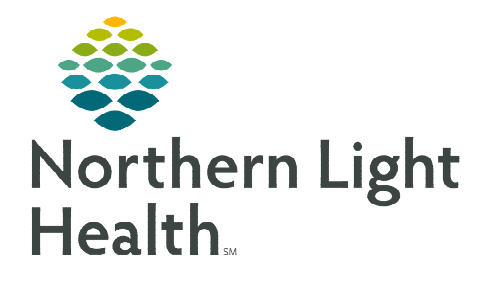

**September 8, 2023** 

## **This flyer provides an overview of the structure, features, and functions of regimens.**

### **What is a Regimen?**

- $\triangleright$  Regimens allow providers to select a treatment regimen for a patient that shows the entire protocol including expected cycles, orders, days of treatment, and the statuses of each treatment cycle throughout the course of treatment.
- $\triangleright$  Regimens are a collection of PowerPlans that represent the cycles of the regimen. Within each PowerPlan there are different phases.

# **Structure of a Regimen**

- In the Orders profile, all orders for the regimen display. Orders appear at the top and are organized in a hierarchical fashion with the regimen name displaying first and the PowerPlans in that regimen displaying below (outlined in red in the screenshot below).
- Regimen Description contains detailed information about the regimen, including the regimen name, detailed regimen description, intent of therapy, and line of therapy (outlined in purple in the screenshot below).
- The Regimen displays all the PowerPlans, known as cycles. PowerPlans that have been ordered as well as those that have not been ordered display (outlined in green in the screenshot below).

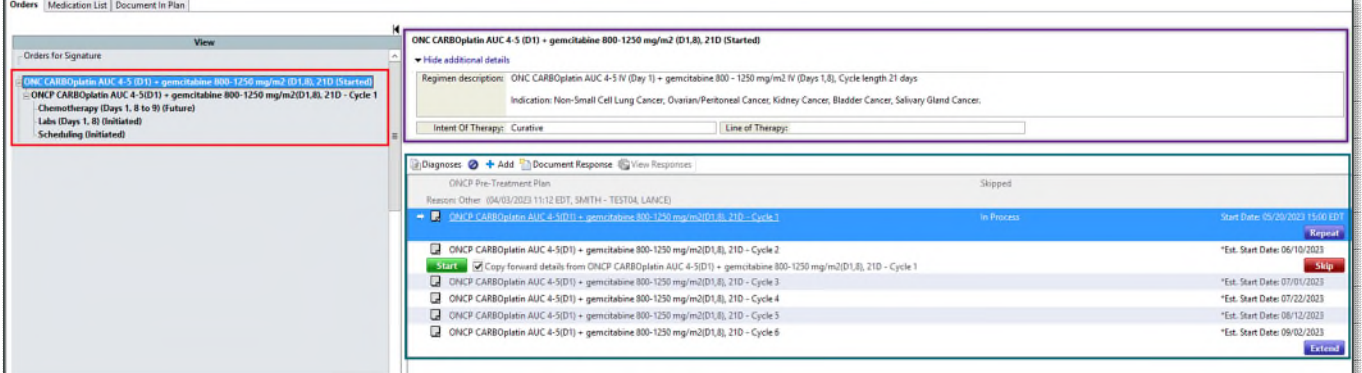

### $\triangleright$  Regimens are structured to consist of three components:

- Regimen level: includes all the different cycles (outlined in orange in screenshot).
- Cycle level: represent the cycles of the regimen (outlined in purple in screenshot).
- Phase level: most common phases of a cycle are (outlined in green in screenshot):
	- Chemotherapy Phase: includes pre-chemo metrics, chemotherapy orders, pre-medication/prehydration orders, post-treatment, and schedulable treatment visit orders.
	- **Labs Phase:** includes lab and scheduling orders for lab visits.
- **Prescriptions Phase:** prescriptions ordered as part of the regimen. This includes supportive medications as well as chemotherapy medications.
- **Scheduling Phase:** all scheduling orders are listed here, including ones from other phases.

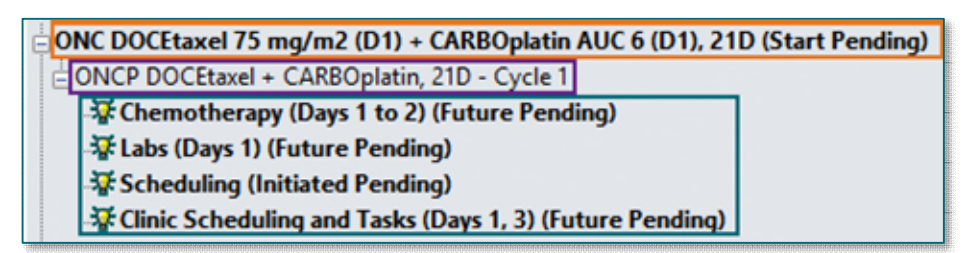

### $\triangleright$  Toolbar icons

When ordering a regimen, there are several icons and buttons used to perform different functions.

- Diagnoses: View associated diagnosis of the regimen.
- Discontinue button  $\odot$ : Discontinues the regimen.
- Add Button  $\cdot$  Add : Add a PowerPlan to a regimen.
- Document Response: Document a response to the treatment.
- View Responses button allows the ability to view the provider's response documentation if applicable.
- Start: Starts the selected plan/cycle.
- **Skip**: Skips the cycle. This would be used when it is decided to skip a cycle, or to skip a cycle in which the patient received at an outside facility.
- Repeat: Repeats the selected cycle.
- **Extend**: Extends the regimen.
- Copy Forward: Copies forward the details from the previous cycle to the next cycle.
- Next to the cycles, there are two icons.
	- $\blacksquare$  the first is Reference Text associated to the plan. This will open the Reference text box with the NCCN Template used to create this regimen.
	- ■ the second is Evidence Information associated to the plan. Clicking this icon opens the internet browser directly to the NCCN template.

**For questions regarding process and/or policies, please contact your unit's Clinical Educator or Clinical Informaticist. For any other questions please contact the Customer Support Center at: 207-973-7728 or 1-888-827-7728.**